# 附件 **2**

# **2018-2019** 第 **2** 学期科研考核系统录入指南

#### 第一步:登录,切换身份为"部门秘书"

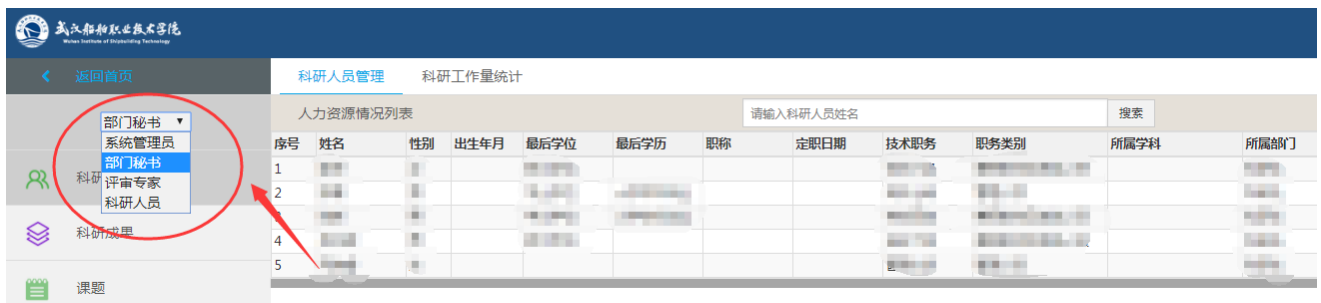

#### 第二步: 点击"科研工作考核"→点击"进入考核计划"→进入考核页面

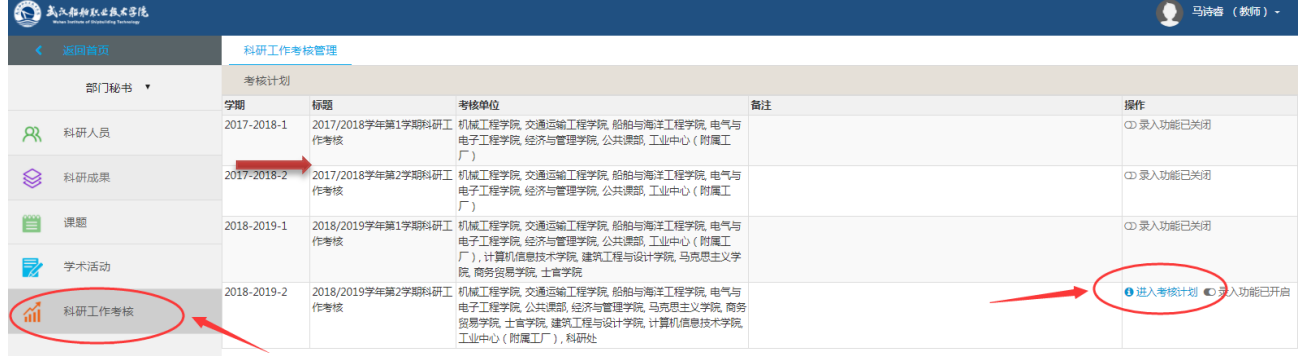

### 第三步: 点击"部门总结"→点击"请选择上传文件"→上传部门总结

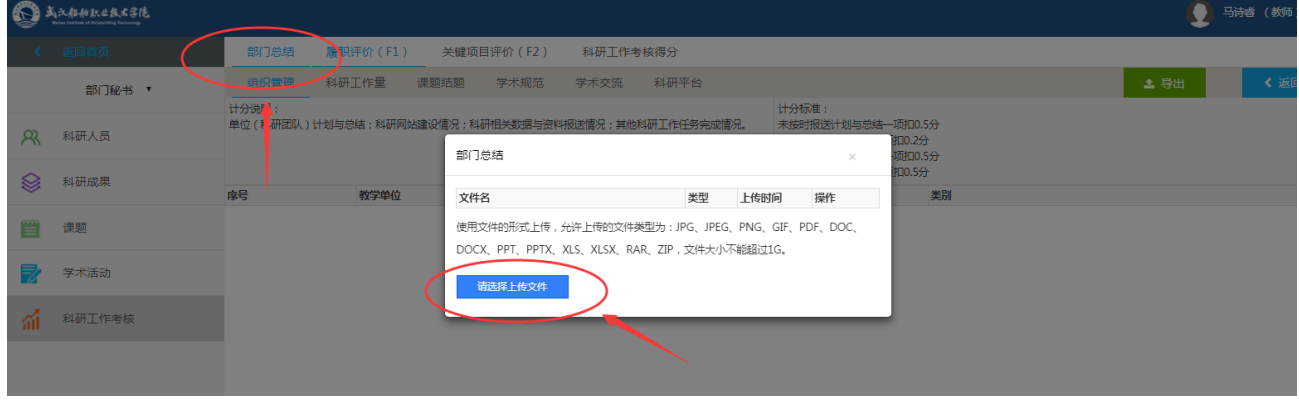

## 第四步:填写 **F1** 和 **F2** 共 **8** 个栏目信息

#### 履职评价(**F1**)填写:学术交流、科研平台关键项目评价(**F2**)填写 : 所有栏目

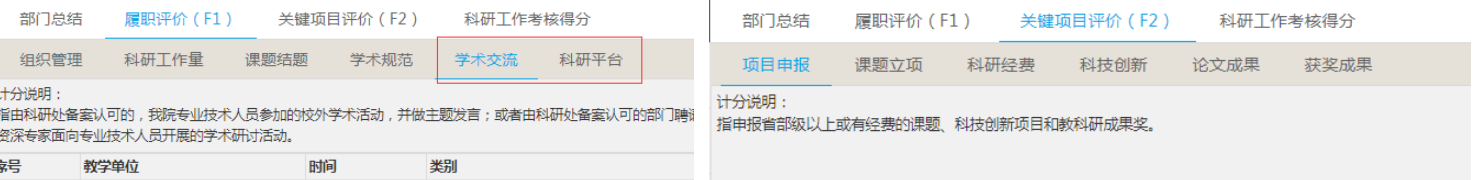

#### **F2** 部分信息汇总表见附件 **3**:**2018-2019** 第 **2** 学期课题申请、立项、经费、专利统计信息汇总